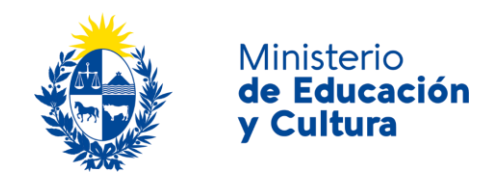

# Solicitud de Declaración de Obra de Arte como Monumento Histórico Nacional| Ministerio de Educación y Cultura:

### Descripción

Solicitar la declaratoria de una obra de arte con el carácter de Monumento Histórico Nacional.

# ¿Qué requisitos previos debo cumplir para la realización del trámite?

Esta información se encuentra disponible en la web del MEC Para acceder a la misma ingresar en el siguiente enlace: [https://www.gub.uy/tramites/declaracion-obra-arte-monumento](https://www.gub.uy/tramites/declaracion-obra-arte-monumento-historico-nacional)[historico-nacional](https://www.gub.uy/tramites/declaracion-obra-arte-monumento-historico-nacional)

## ¿Qué requerimientos necesito para poder realizar este trámite en línea?

- a. Contar con conexión estable a internet.
- b. Contar con dirección de correo electrónico.
- c. Posibilidad de adjuntar archivos en formato J P G o P N G.

### ¿Cuáles son los pasos que debo seguir para realizar este trámite en línea?

Este trámite requiere que ingrese usuario y contraseña. Este procedimiento tiene el objetivo de confirmar que usted es quien dice ser (autenticación) y que está autorizado a realizar el trámite (autorización). En caso que no tenga usuario y contraseña se podrá generar en el momento. Si se olvidó de la contraseña podrá re establecerla. A continuación, los pasos a seguir:

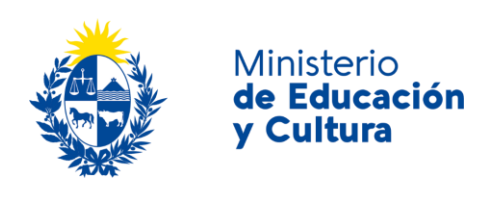

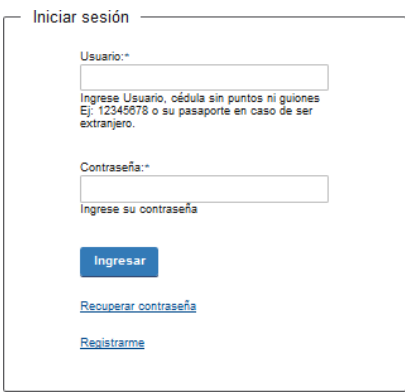

Para iniciar sesión, ingrese *Usuario y Contraseña*. Haga click en el botón *Ingresar.* En caso que necesite recuperar contraseña, haga click en el link *Recuperar contraseña*. En caso que no esté registrado, haga click en el link *Registrarme.*

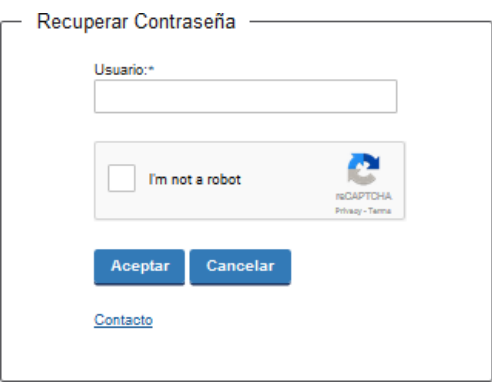

En caso de *Recuperar contraseña,* complete el espacio *Usuario.*

Compruebe que no es un robot.

Haga click en botón *Aceptar.* Inmediatamente, aparecerá la siguiente pantalla:

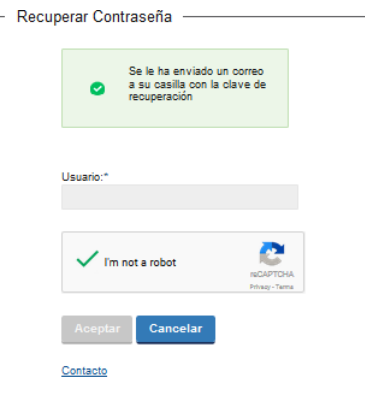

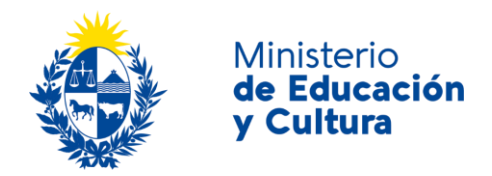

Inmediatamente después le llegará un mail a la casilla de correo que usted indicó al momento de registrarse con una clave para que ingrese nuevamente al sistema. Para su tranquilidad la clave es autogenerada por el sistema y nadie va a poder obtenerla. Cualquier consulta comuníquese con el administrador.

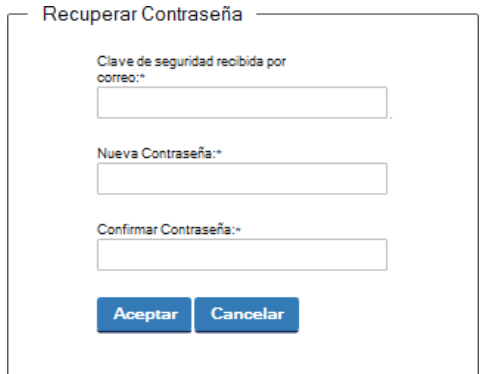

Ingrese nuevamente al sistema. Complete con la clave de seguridad recibida por correo. Introduzca nueva contraseña y confirme nueva contraseña. Haga click en botón *Aceptar.*

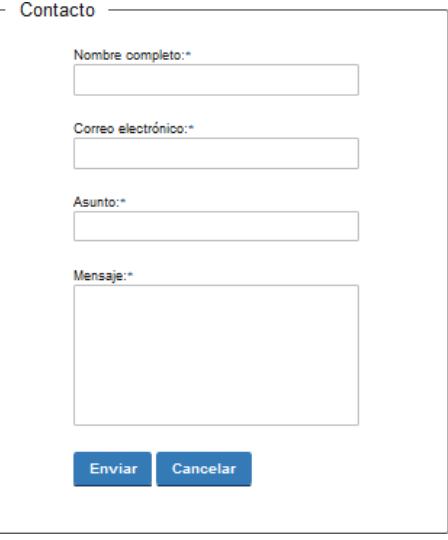

En caso de hacer click en *Contacto*, complete los espacios y haga click en botón *Enviar.*

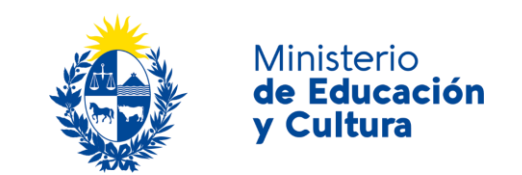

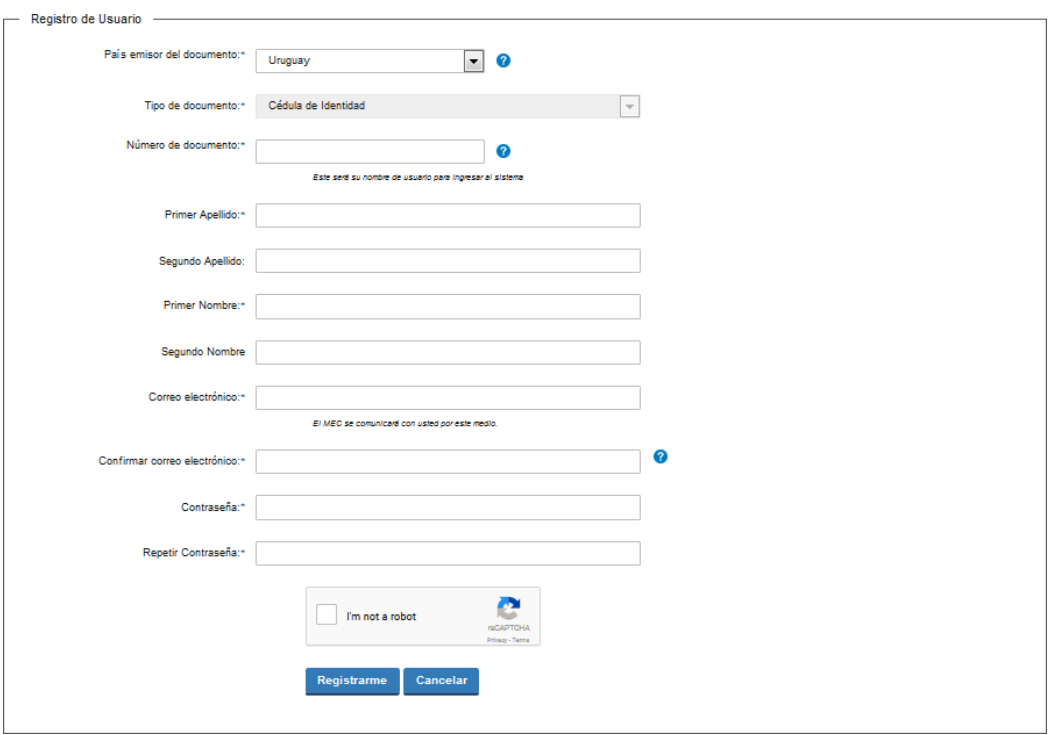

En caso de hacer click en *Registrarme*, complete los espacios.

En los espacios *País emisor del documento* y *Tipo de documento* seleccione una opción de la lista desplegable. Si el país emisor del documento no es Uruguay deberá ingresar pasaporte o documento de identidad de su país. Siseleccionó Uruguay, el tipo de documento Cédula de identidad se cargará automáticamente.

*El número de documento será su nombre de usuario para ingresar al sistema de aquí en adelante.*

El correo electrónico será el medio a través del cual el MEC se comunicará con usted. Compruebe que no es un robot. Haga click en botón *Registrarme.*

Inmediatamente después le llegará un mail a la casilla de correo, indicándole que se creó exitosamente su cuenta y recordándole su usuario. Por cualquier consulta comuníquese con el administrador.

Una vez confirmada la información, se podrá acceder al trámite.

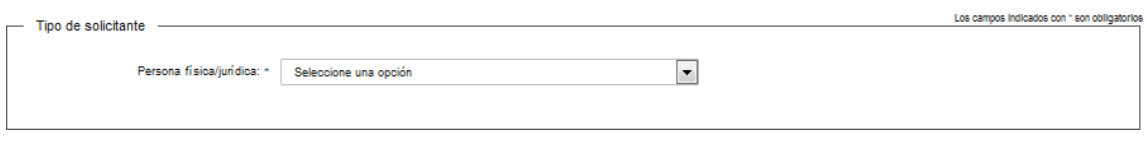

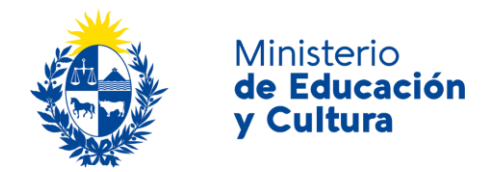

Usted deberá elegir: persona física o persona jurídica. Recuerde que los espacios con asterisco (\*) son obligatorios.

Si selecciona persona física, se despliega la siguiente pantalla:

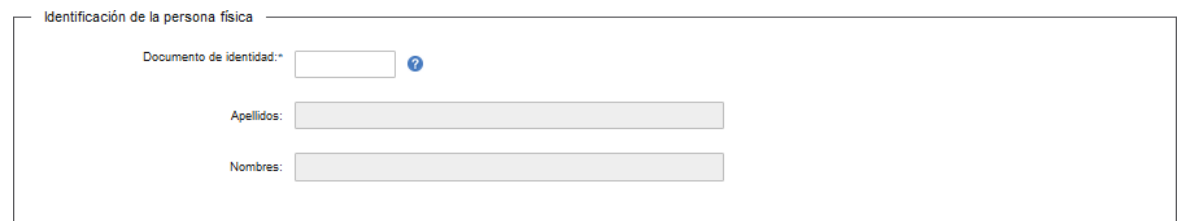

En el espacio *Cédula de Identidad*, ingrese sólo números sin puntos ni guiones; incluir dígito verificador. Ejemplo: 12345678.

Si selecciona persona jurídica, se despliega la siguiente pantalla:

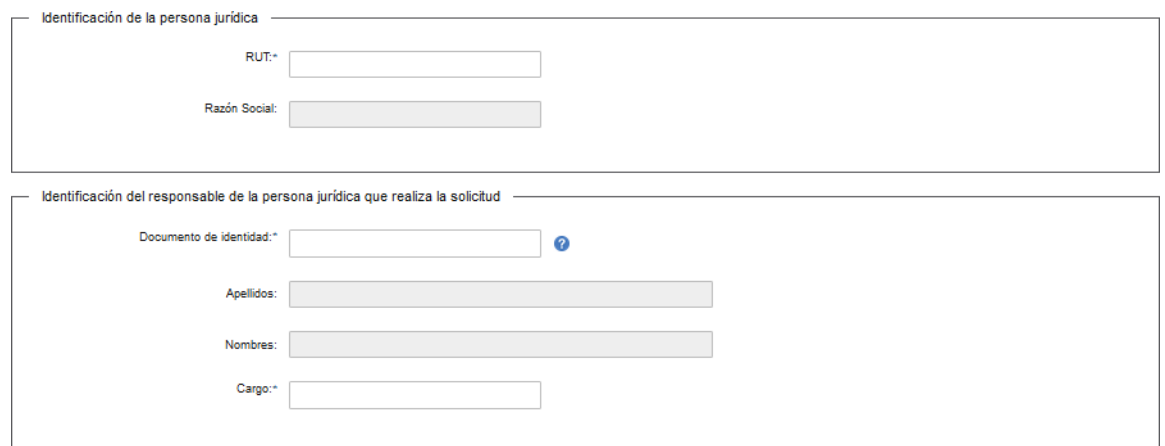

#### Complete los espacios.

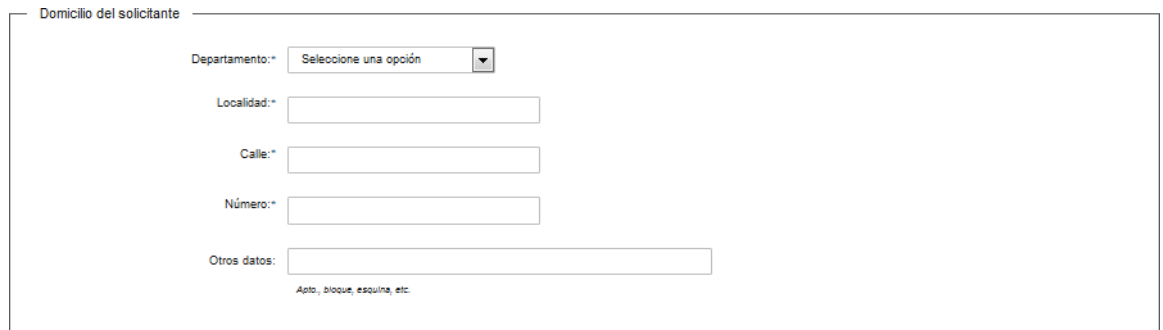

Complete los espacios.

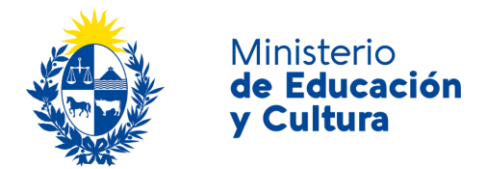

En el espacio *Departamento* seleccione opción de lista desplegable:

- Artigas.
- Canelones.
- Cerro Largo.
- Colonia.
- Durazno.
- Flores.
- Florida.
- Lavalleja.
- Maldonado.
- Montevideo.
- Paysandú.
- Rio Negro.
- Rivera.
- Rocha.
- Salto.
- San José.
- · Soriano.
- Tacuarembó.
- Treinta y Tres.

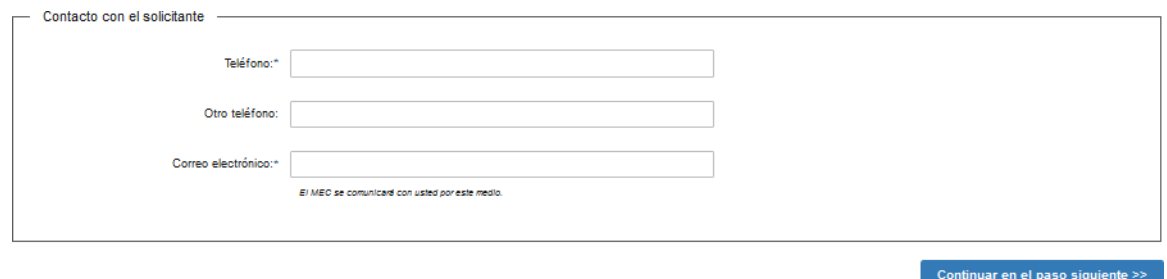

Complete los espacios. **El correo electrónico debe ser válido y visitado frecuentemente por usted.**

Haga click en el botón *Continuar en el paso siguiente.*

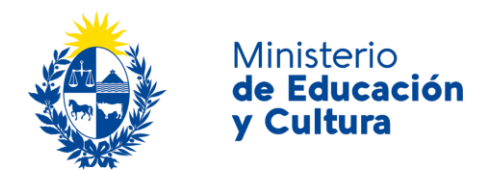

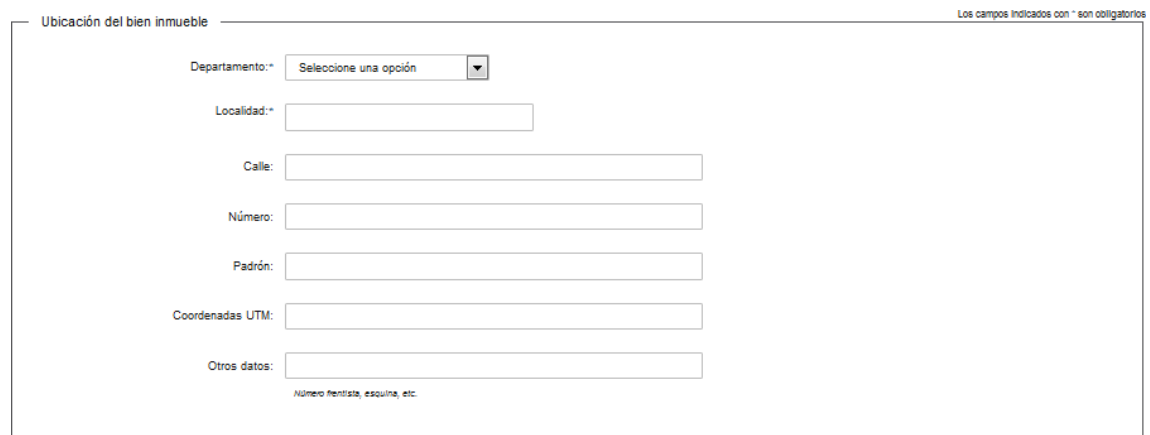

#### Complete los espacios.

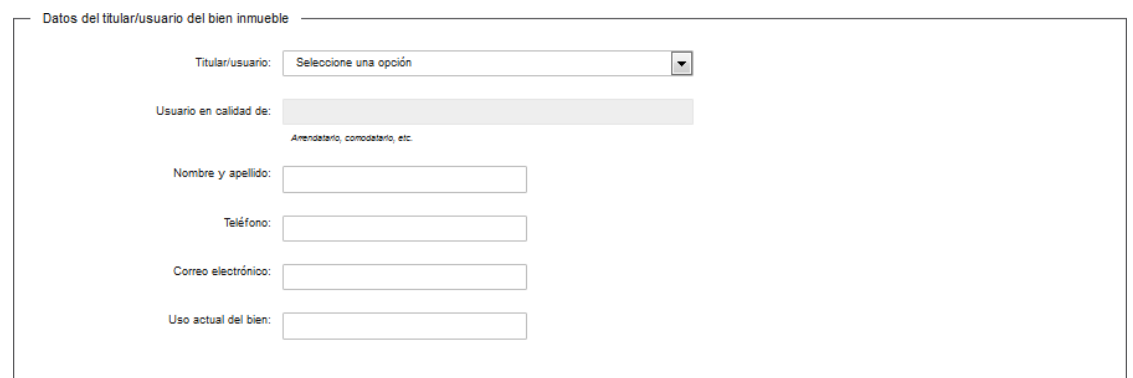

Complete los espacios. En caso que seleccione usuario del bien inmueble, se habilitará el espacio *Usuario en calidad de:* para completar.

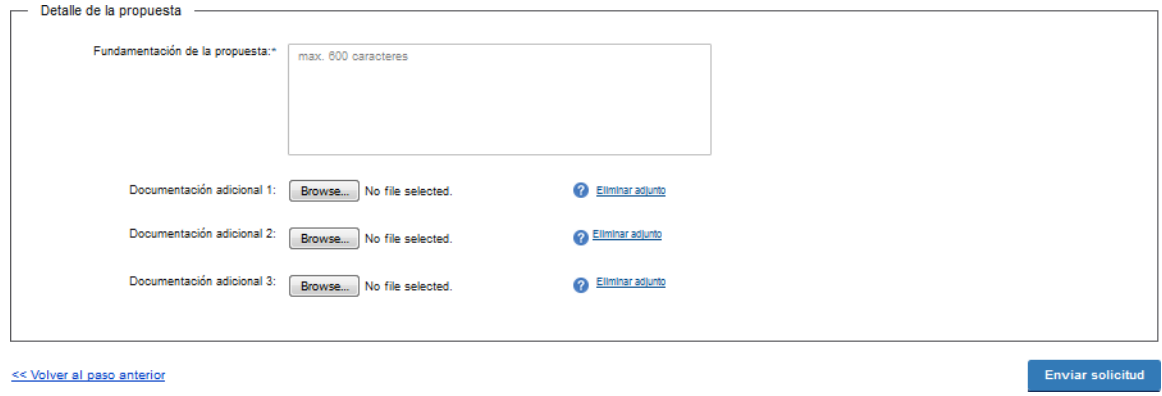

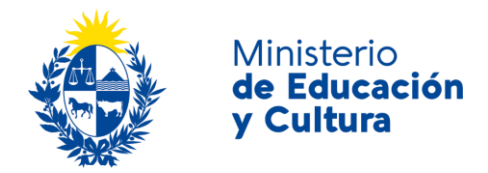

Recuerde que el formato de datos adjuntos debe ser J P G o P N G.

Haga click en *Enviar solicitud.*

Inmediatamente después del *envío de solicitud*, recibirá un mensaje de realización exitosa del trámite.

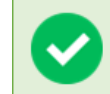

El trámite se ha realizado exitosamente Trámite: < nombre del trámite> Se le enviará una confirmación a <correo electrónico de contacto>

#### Valoración

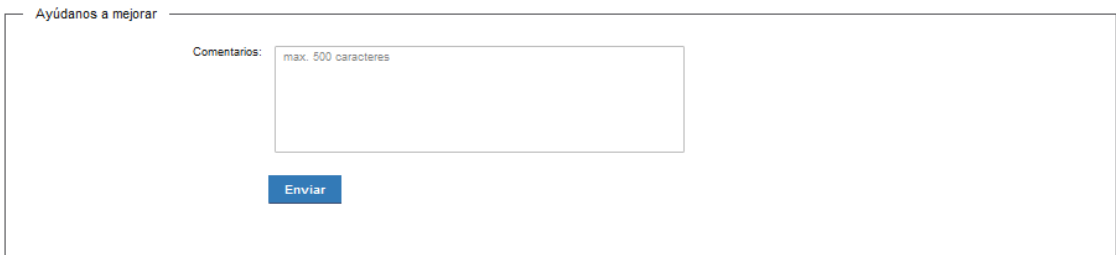

Usted podrá realizar comentarios para mejorar. Al terminar, haga click en el botón *Enviar* y recibirá el siguiente mensaje:

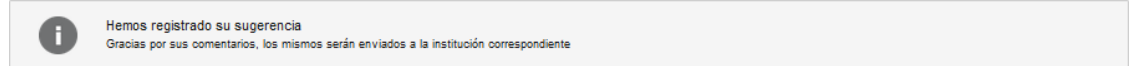

### ¿Dónde puedo realizar consultas?

En el Ministerio de Educación y Cultura: Centro de Información y Orientación al Público:

- En forma telefónica a través del 29150103.
- Vía web a través del mail [centrodeinformacion@mec.gub.uy.](mailto:centrodeinformacion@mec.gub.uy)
- En forma presencial en: Reconquista 535, planta baja.

En los canales de Atención Ciudadana:

- En forma telefónica a través del 0800 INFO (4636) o\*463.
- Vía web a través del mail [atencionciudadana@agesic.gub.uy.](mailto:atencionciudadana@agesic.gub.uy)
- En forma presencial en los Puntos de Atención Ciudadana, ver direcciones en [www.atencionciudadana.gub.uy.](http://www.atencionciudadana.gub.uy/)

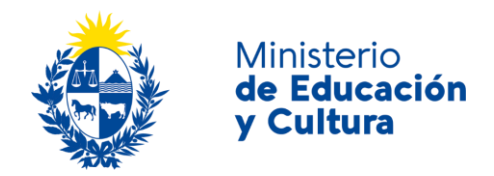

### ¿Cómo continúa el trámite dentro del organismo una vez iniciado en línea?

Usted recibirá dos correos electrónicos:

- 1) Con la confirmación de que su que su solicitud fue ingresada satisfactoriamente con el número de Expediente correspondiente. Por seguimiento del trámite dirigirse [a](http://www.mec.gub.uy/) [http://www.mec.gub.uy](http://www.mec.gub.uy/) – Consulta de trámites – Búsqueda deexpedientes.
- 2) Con el código para realizar el seguimiento en línea del estado del trámite en la siguiente dirección: [https://tramites.gub.uy/seguimiento](https://urldefense.proofpoint.com/v2/url?u=https-3A__tramites.gub.uy_seguimiento&d=DwMFAw&c=jf_iaSHvJObTbx-siA1ZOg&r=78jwPegE5weJricHRzMRN8FIr-a3SVbi3nDMxAklD74&m=XabkbhO7x1N505gPbhtjpFaC_sZbD0EMPui_SmByaKQ&s=Pr8bwk6scje-d3QVC0God-4OW0Ci9siYcQh5n0QgYSs&e) (copie y pegue el número indicado en la dirección indicada).

Una vez iniciado el trámite en línea, el organismo procesará la solicitud y se comunicará con usted.